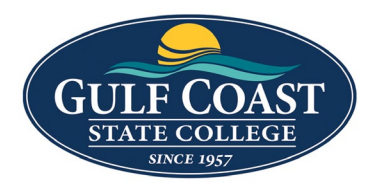

GCSC Website

Website Editing Instructions

## Components Image and Link 1. Login to the page to edit 2. Click **Edit**  $\Box$  Preview  $\blacktriangleright$  Edit ← Source **A** Properties D Versions 3. Click one of the green edit buttons Left Column Content Ť٦ 図 4. Click the **Component** icon 5. Select **Image and Link**Events Slider Gallery with Options Image and Link Image With Caption Large Text List I ink I ist

### 6. Insert **Image and Link**

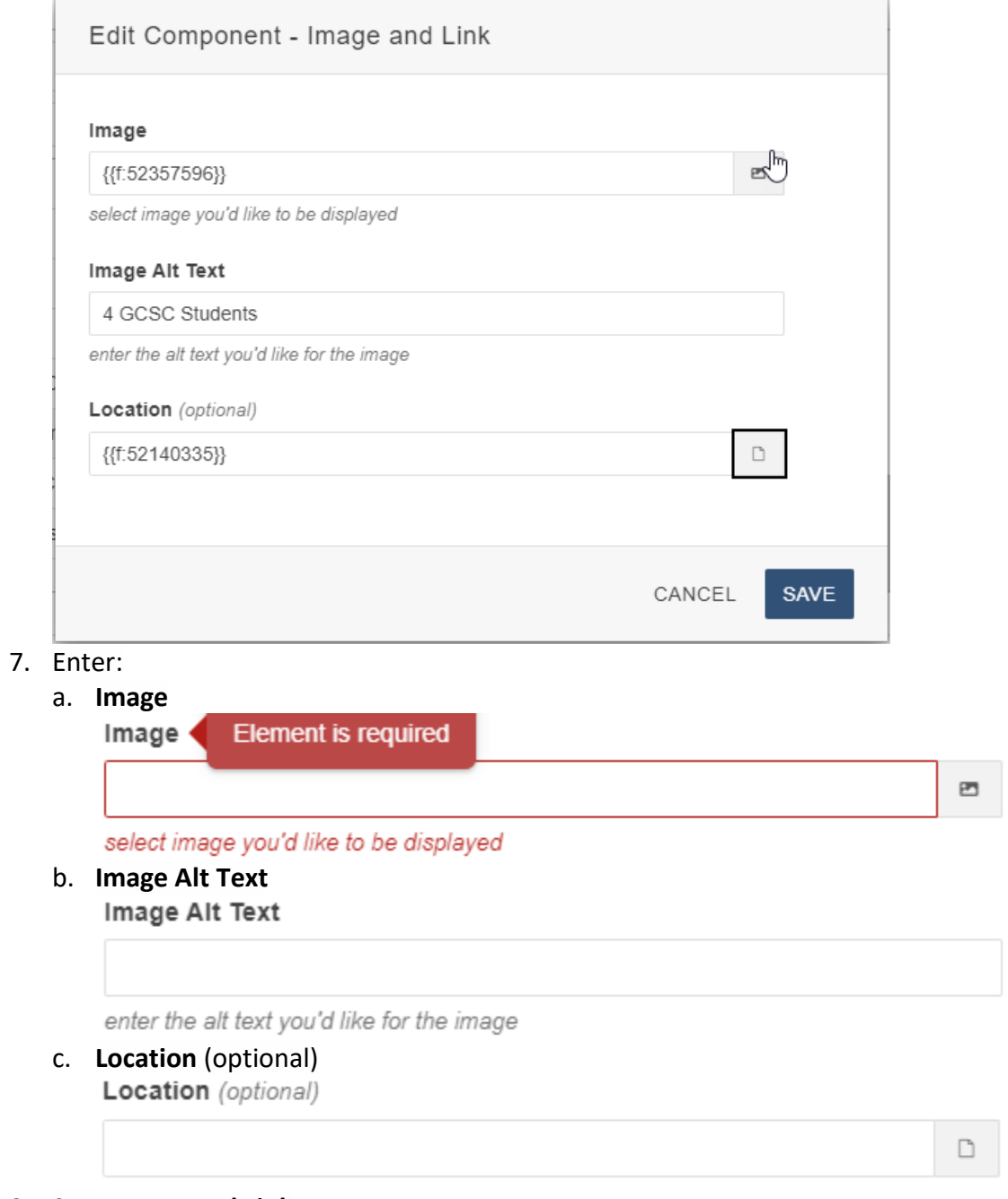

8. Save **Image and Link**

9. Preview **Image and Link**

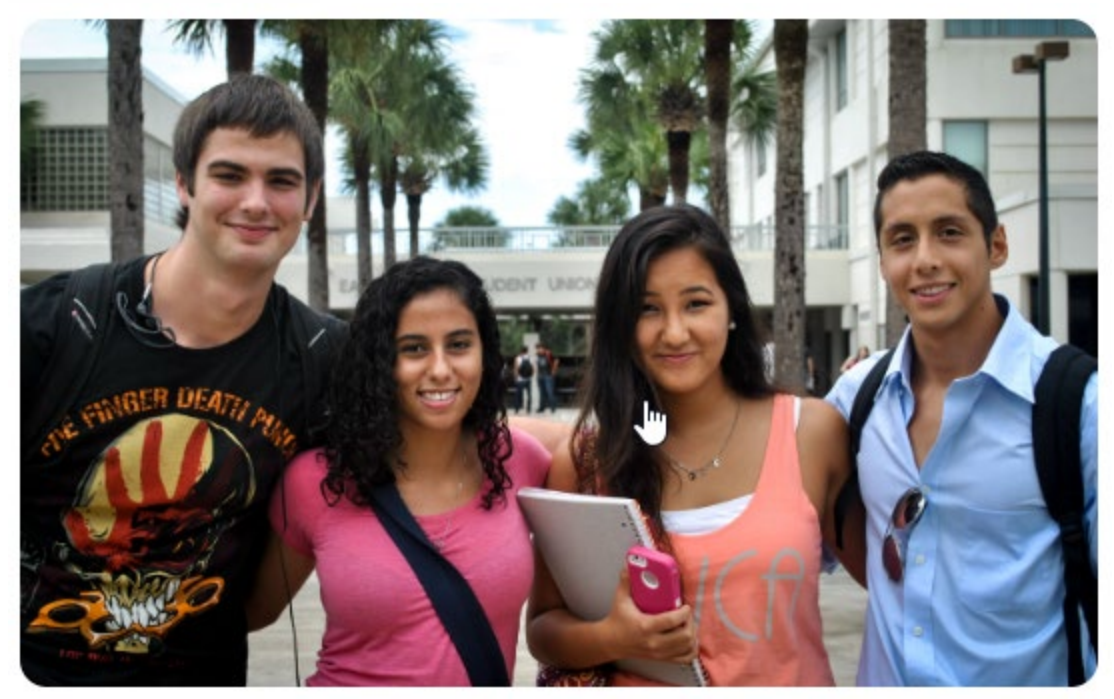

10. Submit **Image and Link**

# Image with Caption

- 1. Login to the page to edit
- 2. Click **Edit**

D Versions **A** Properties  $\Box$  Preview  $\blacktriangleright$  Edit ← Source

3. Click one of the green edit buttons

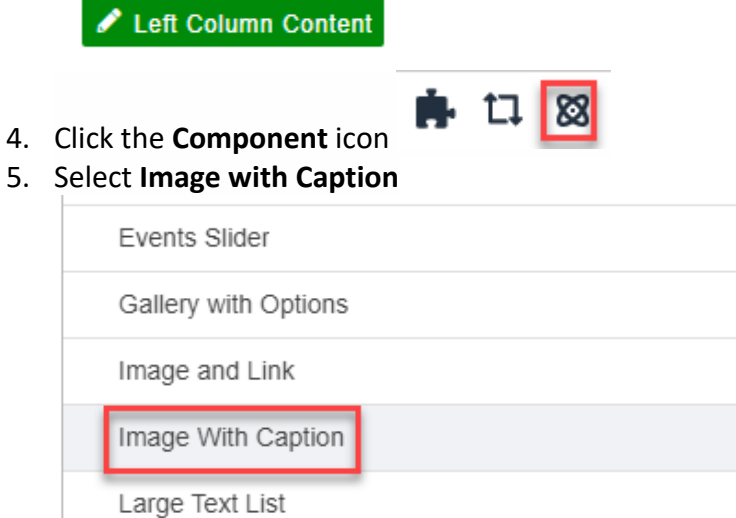

#### I ink I ist 6. Insert **Image with Caption**

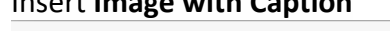

Edit Component - Image With Caption

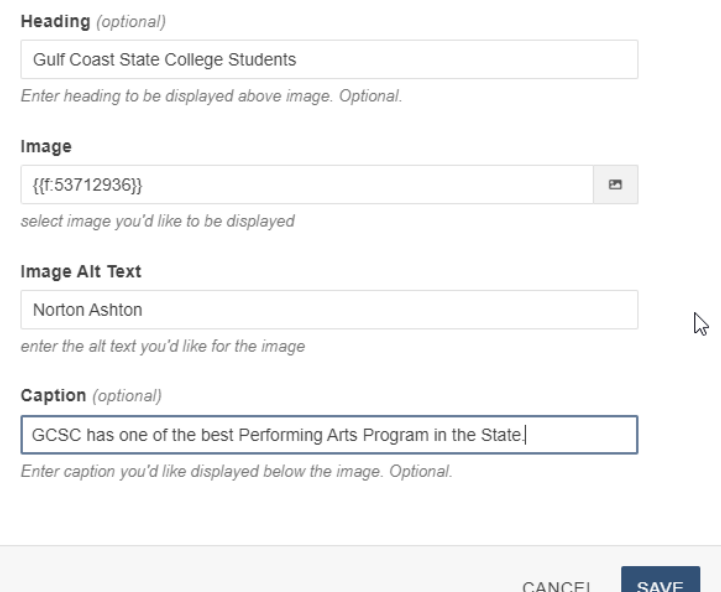

#### 7. Enter:

#### a. **Heading** (optional)

Heading (optional)

Enter heading to be displayed above image. Optional.

b. I**mage**

 $\overline{\phantom{a}}$ 

巴

select image you'd like to be displayed

c. **Image Alt Text** Image Alt Text

enter the alt text you'd like for the image

d. **Caption** (optional)

Enter caption you'd like displayed below the image. Optional.

8. Save **Image with Caption**

# 9. Preview **Image with Caption**

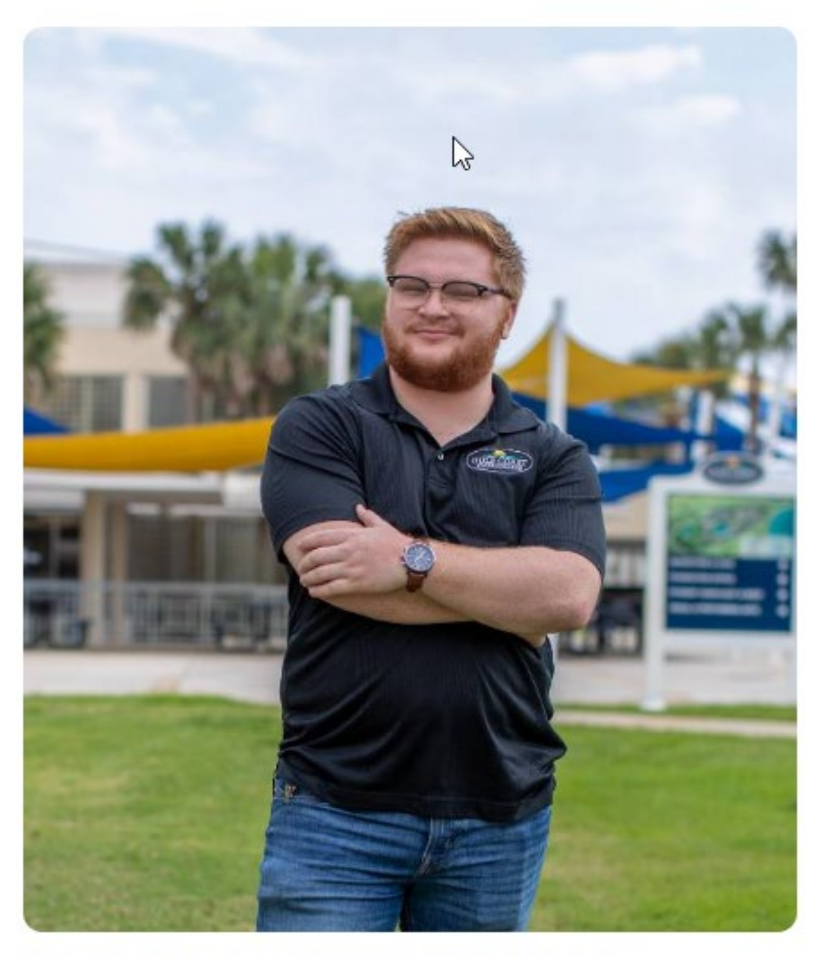

GCSC has one of the best Performing Arts Program in the State. 10. Submit **Image with Caption**